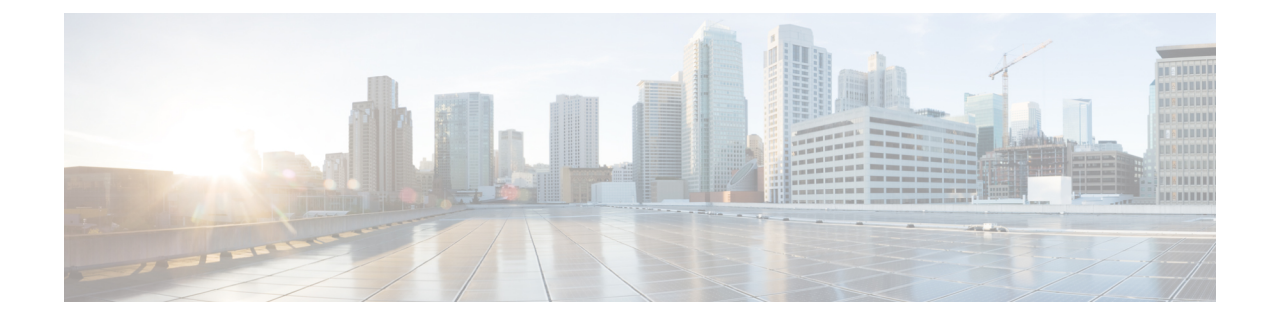

## **Log in to Cisco Unified Communications Operating System Administration**

This chapter describes the procedure for accessing the Cisco Unified Communications Operating System Administration and also provides procedures for resetting a lost password.

- Logging in to Cisco Unified [Communications](#page-0-0) Operating System Administration, on page 1
- Resetting OS [Administrator](#page-1-0) and Security Passwords, on page 2

## <span id="page-0-0"></span>**Logging in to Cisco Unified Communications Operating System Administration**

To access Cisco Unified Communications Operating System Administration and log in, follow this procedure.

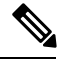

Do not use the browser controls (for example, the Back button) while you are using Cisco Unified Communications Operating System Administration. **Note**

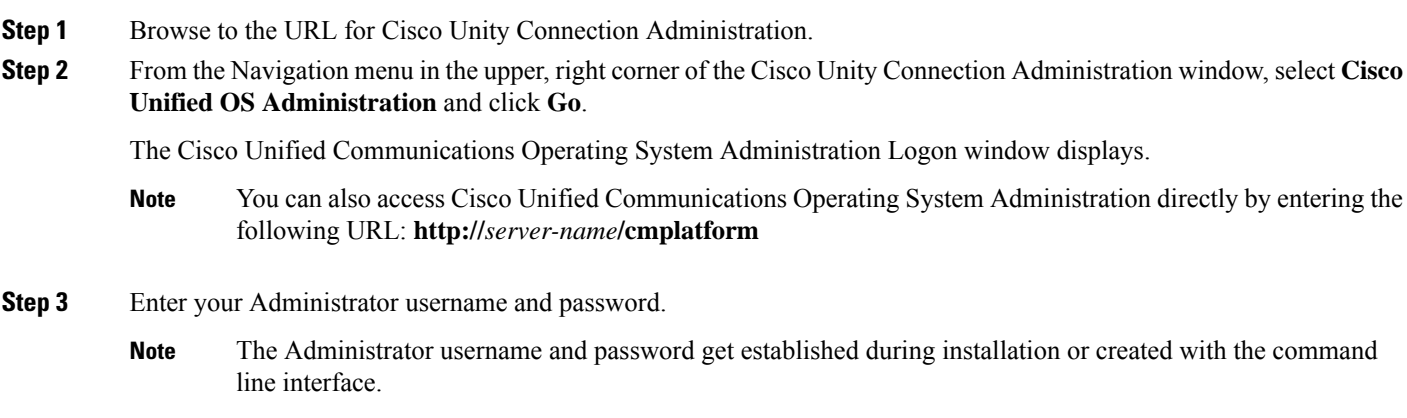

**Step 4** Click **Submit.**

The Cisco Unified Communications Operating System Administration window displays.

## <span id="page-1-0"></span>**Resetting OS Administrator and Security Passwords**

If you lose the Administrator password or security password, use the following procedure to reset these passwords.

To perform the password reset process, you must be connected to the system through the system console, that is, you must have a keyboard and monitor connected to the server. You cannot reset a password when connected to the system through a secure shell session.

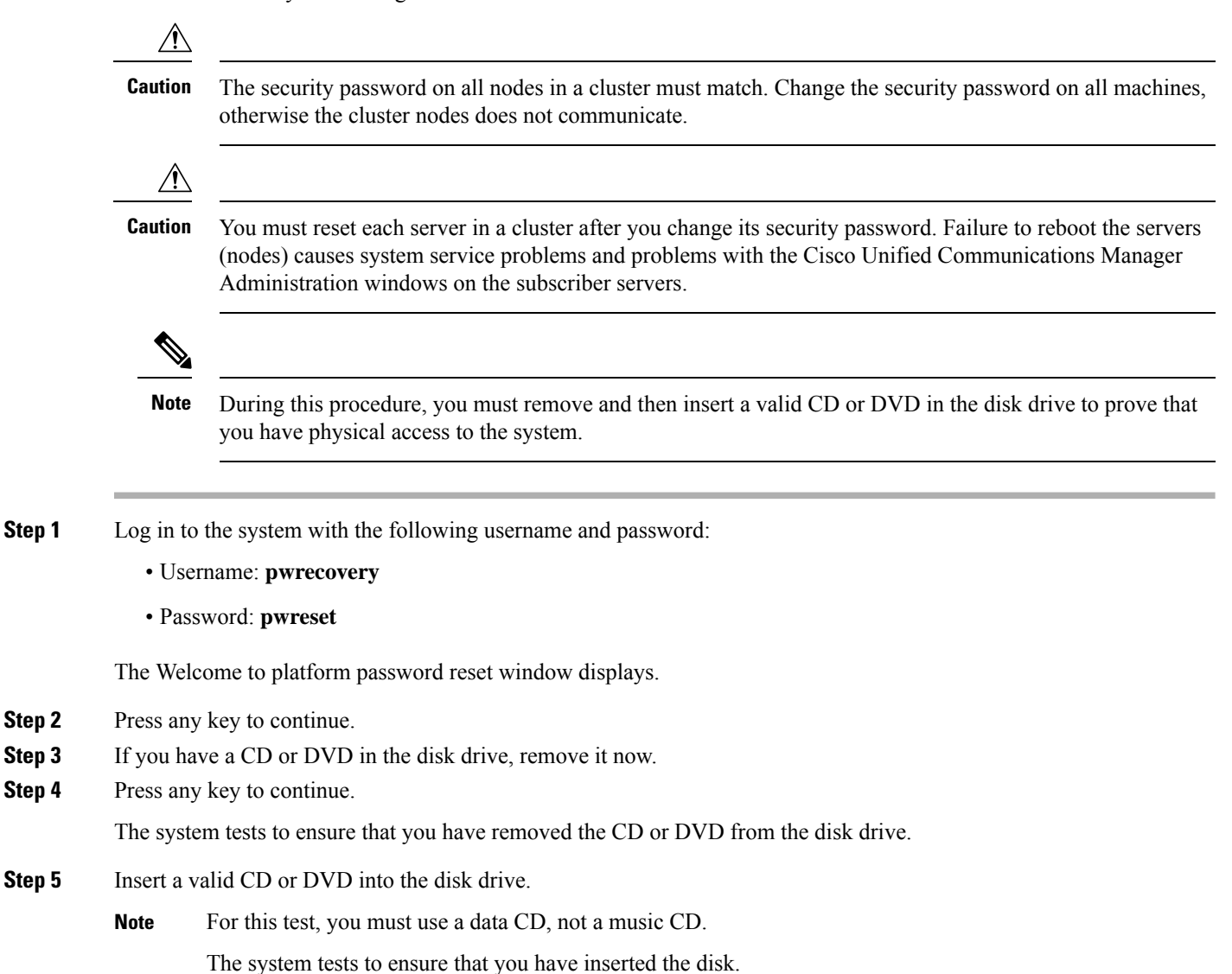

**Step 6** After the system verifies that you have inserted the disk, you get prompted to enter one of the following options to continue:

- Enter **a** to reset the administrator password.
- Enter **s** to reset the security password.
- Enter **q** to quit.
- **Step 7** Enter a new password of the type that you created.
- **Step 8** Reenter the new password.

The password must contain at least 6 characters. The system checks the new password for strength. If the password does not pass the strength check, you get prompted to enter a new password.

**Step 9** After the system verifies the strength of the new password, the password gets reset, and you get prompted to press any key to exit the password reset utility.

I

П